# Using Workspaces to Develop Simulation Tools

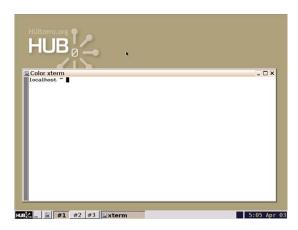

Michael McLennan
Software Architect
HUBzero™ Platform for Scientific Collaboration

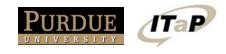

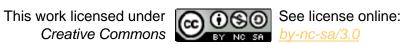

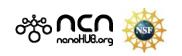

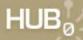

## Getting into a Workspace

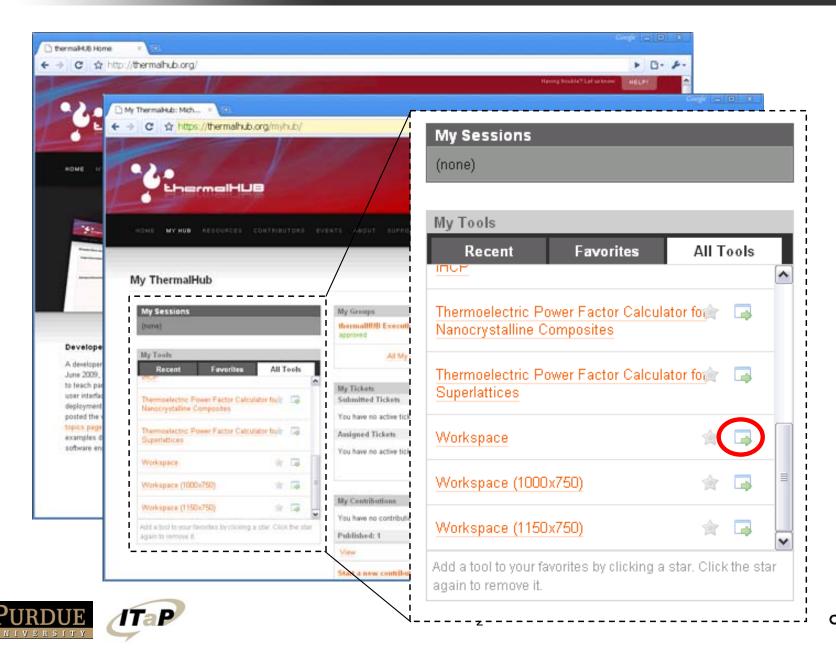

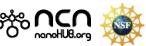

#### What is a workspace?

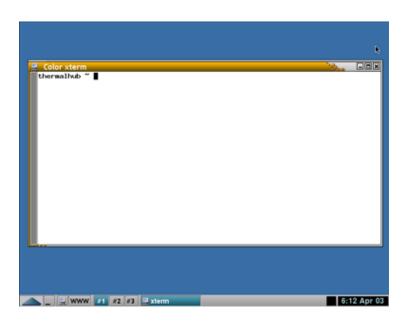

- Full-featured Linux desktop
- For tool developers
- For researchers
- Accessible from any web browser
- Still running after you close your browser
- Access to Grid resources
- File storage provided by the hub

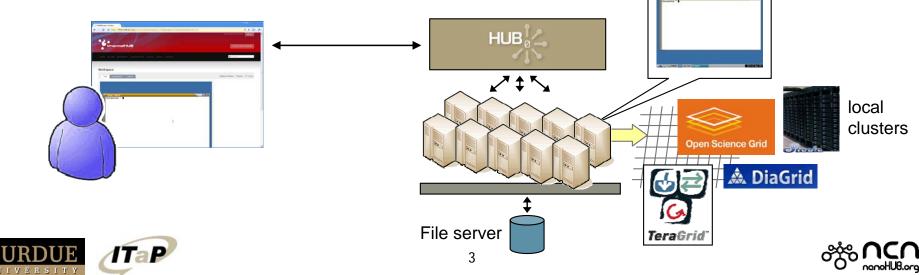

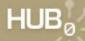

### Accessing running workspaces

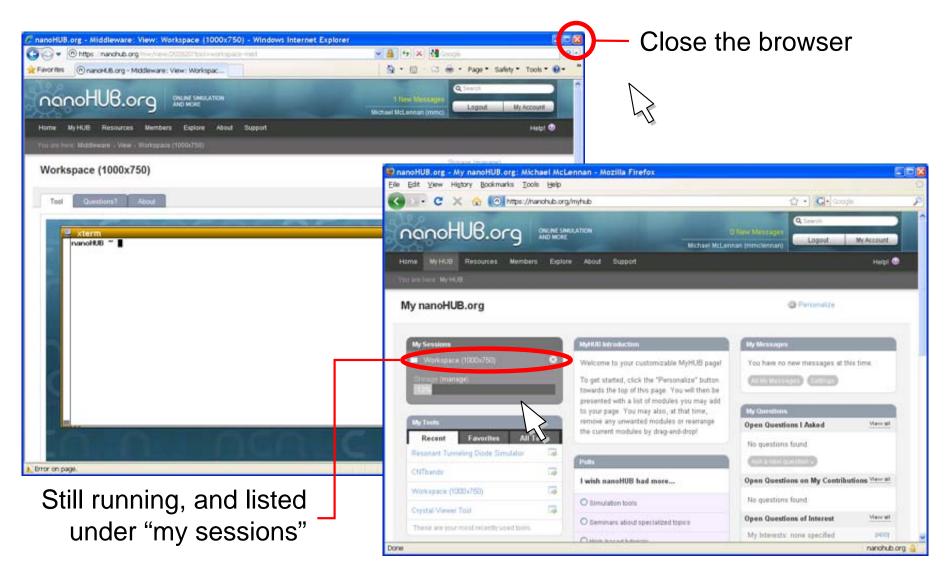

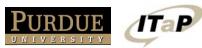

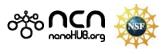

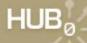

### Closing workspaces

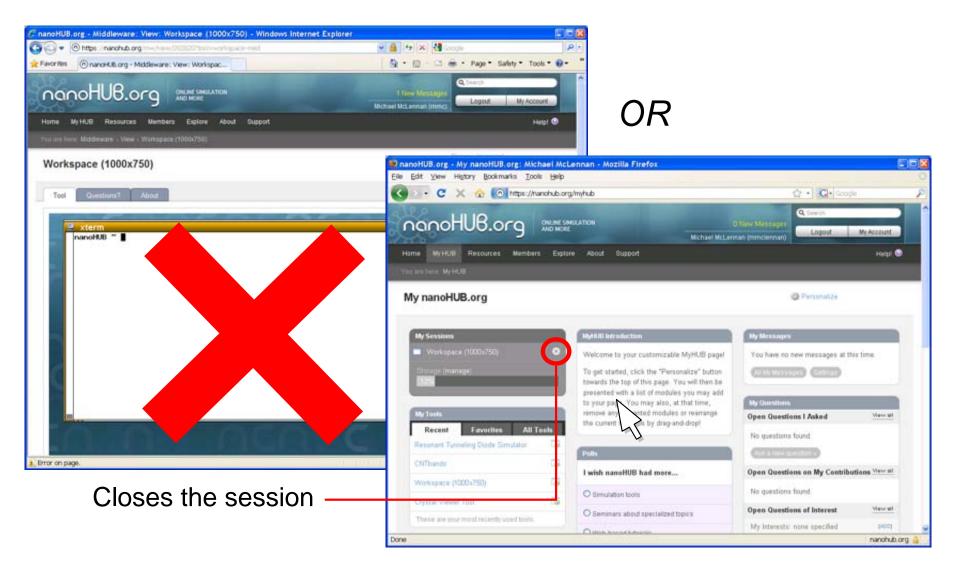

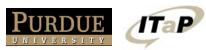

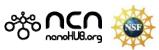

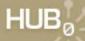

#### Resize the screen

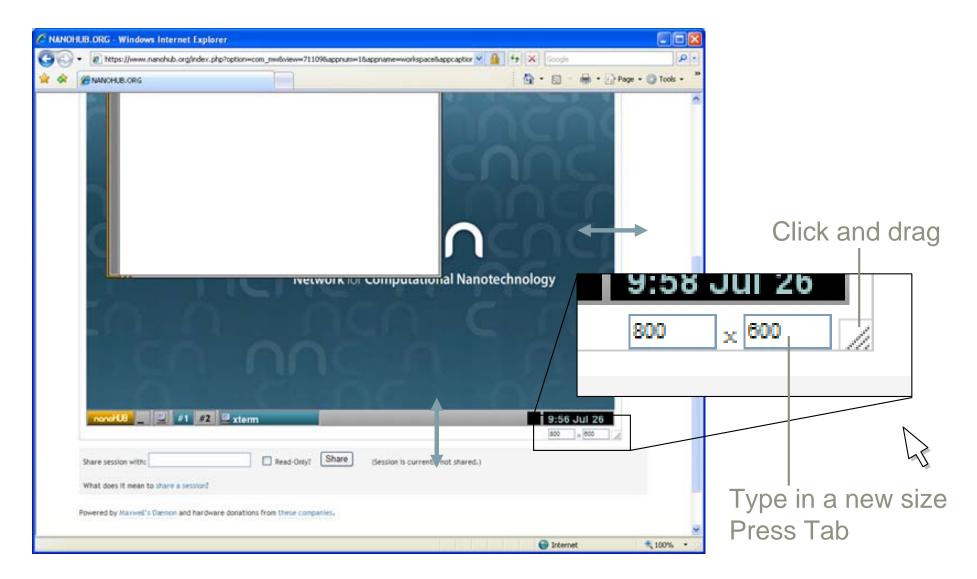

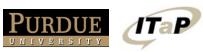

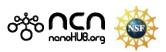

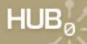

#### Pop out as a separate window

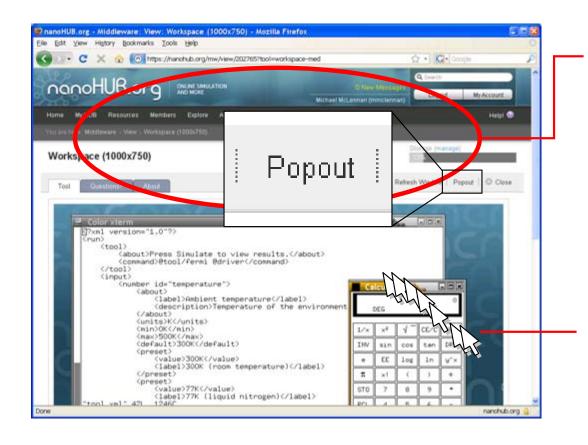

Get rid of this header and see more of the workspace

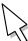

Solve problem of mouse trails e.g., MacOSX/Firefox

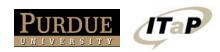

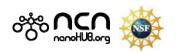

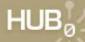

#### Pop out as a separate window

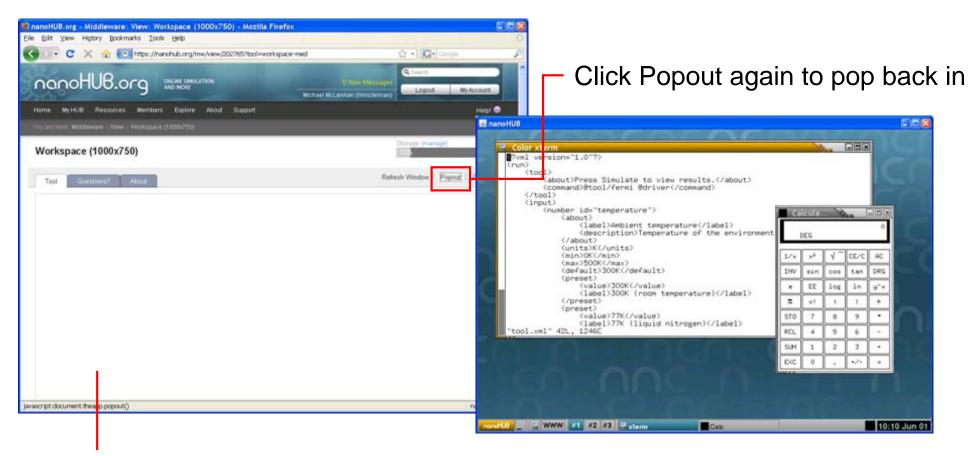

This area goes blank.

Closing this window also closes the popup.

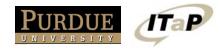

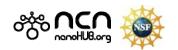

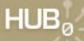

#### Share your screen

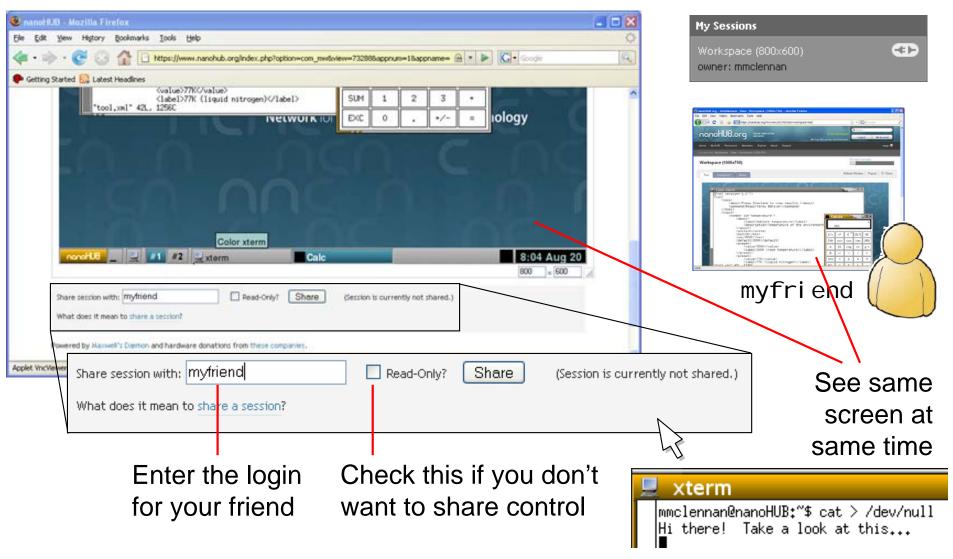

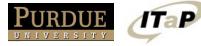

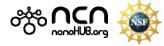

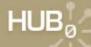

#### **Linux Cheat Sheet**

Is pattern list files in the current directory

Is list all files

Is \*. xml list files ending with . xml

mkdi r *name* make a new directory called *name* 

mkdir assmt3 make a new directory called assmt3

/ = separates directories

= current directory

. . = parent directory

\* = matches anything

? = matches single char

cd *name* change working directory

cd assmt3 change to directory assmt3

cd . . change to parent directory

cd change back to home directory (good if you get lost)

cp *from to* copy file *from* to file *to* 

cp /apps/rappture/current/examples/zoo/number/tool.xml

cp ../assmt3/tool.xml newtool.xml

gedi t *fi l e* edit the specified file

rappture run Rappture (loads tool . xml by default)

rappture -tool foo.xml

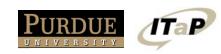

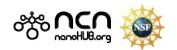

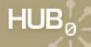

#### **Editors**

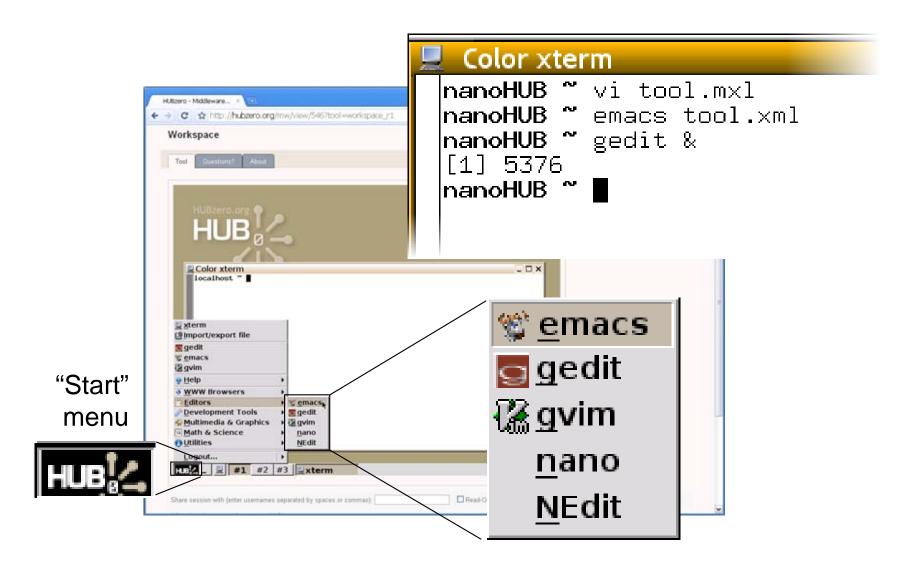

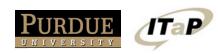

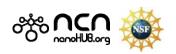

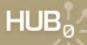

#### Other utilities

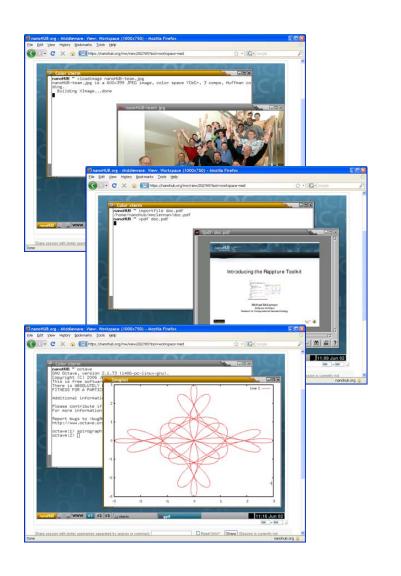

xl oadi mage file

xpdf *file* 

gimp &

dx &

octave &

xcalc &

view image file

PDF viewer

image editor

scientific data explorer

MATLAB clone

calculator

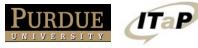

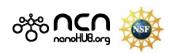

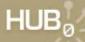

### **Developing tools**

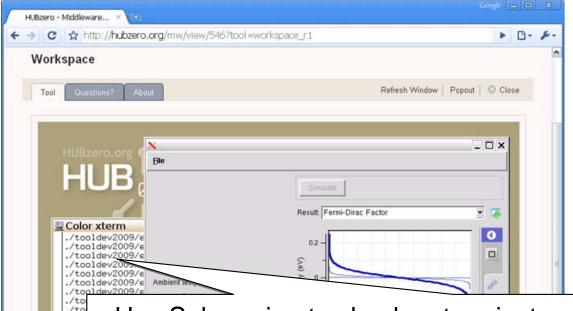

#### See instructions:

- in your project area at wiki/GettingStarted
- Subversion tutorial
- Rappture tutorial
- Use Subversion to check out project source code svn checkout https://yourhub.org/tools/yourtool/svn/trunk yourtool
- Edit, compile, test Midd 0.03 Midd cd src Midd make install cd ../rappture vi tool.xml

rappture

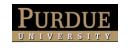

loca loca 2.0 loca loca

0.02

HUB!

Share sessio

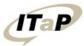

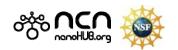

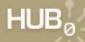

#### **Downloading Files**

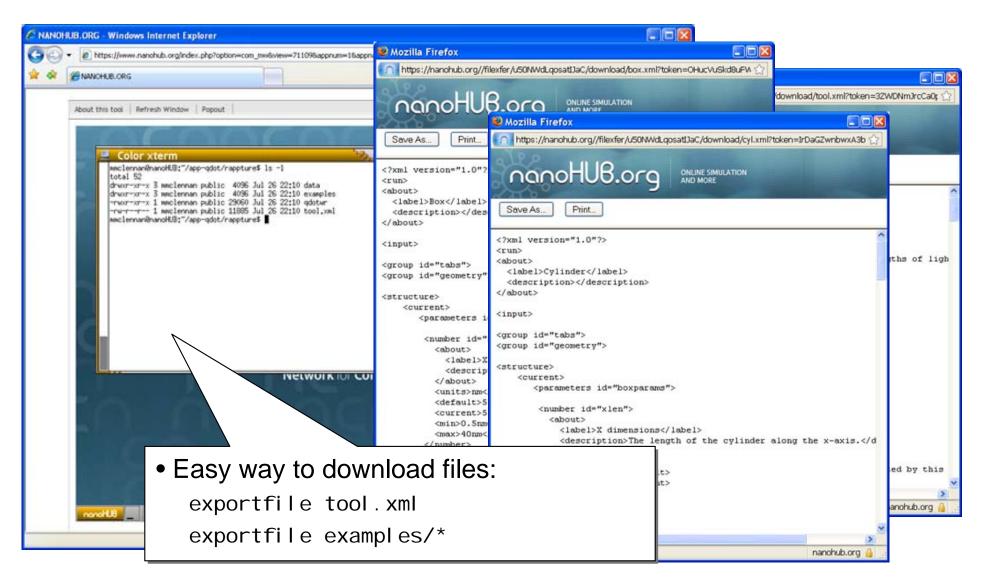

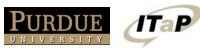

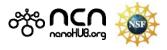

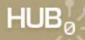

## Uploading files

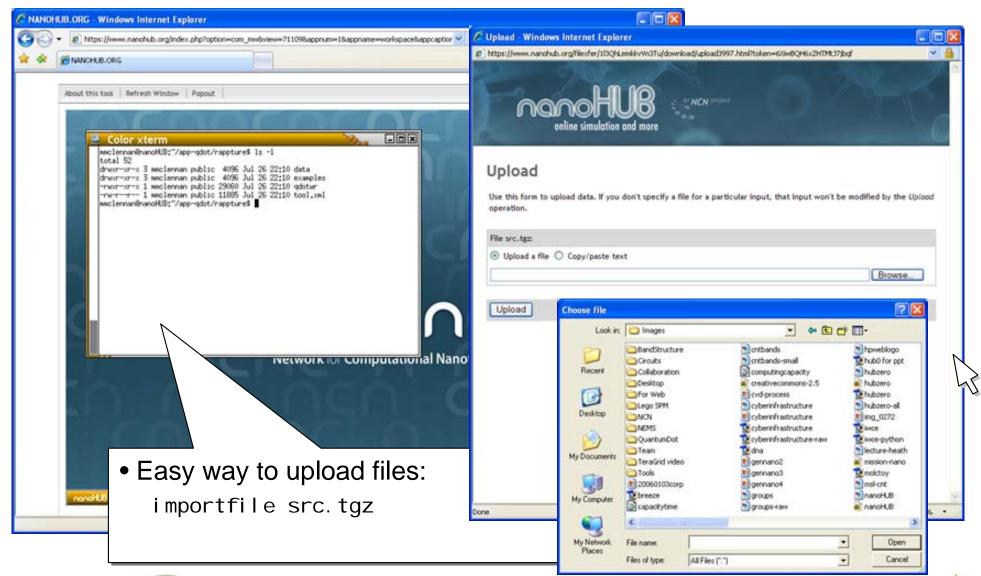

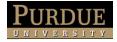

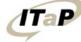

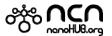

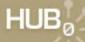

### Uploading files

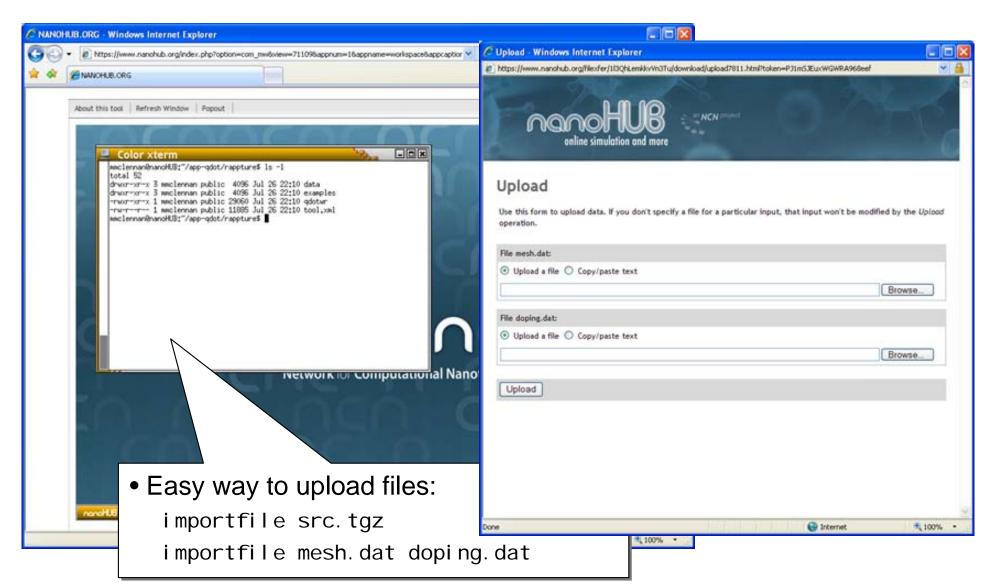

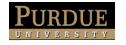

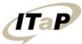

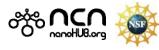

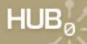

### Other ways to transfer files

#### Drag & drop on the desktop (webdav)

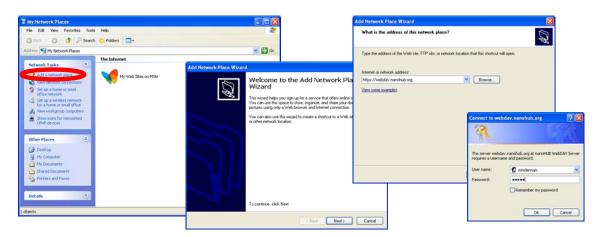

#### On Microsoft Windows:

- Go to My Network Places
- Click Add a network place
- Internet or network address: https://nanohub.org/webdav

#### Secure FTP (sftp)

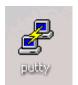

sftp client, such as PUTTY

http://www.putty.org/

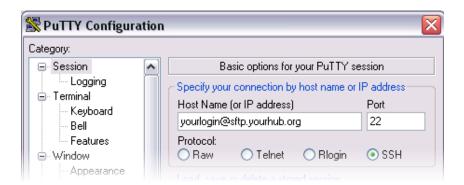

yourl ogi n@sftp. yourhub. org

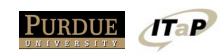

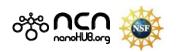

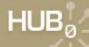

#### Accessing the Grid

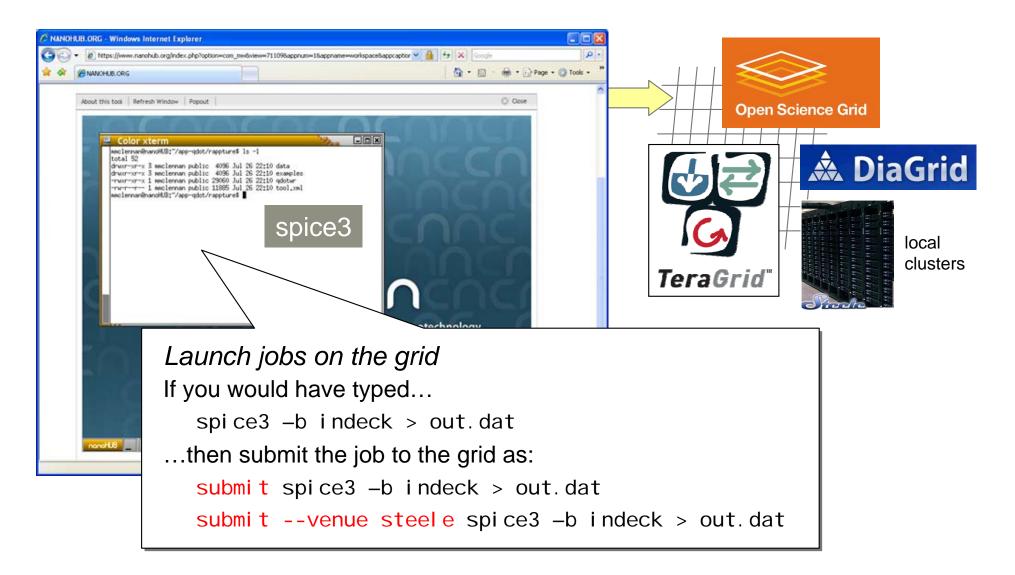

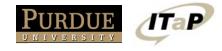

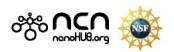

# Exercise #1: Using Workspaces

- 1) Log in and launch a workspace
- 2) Bring up your favorite editor and create a file called hell o. txt with the text: Hello, World!
- 3) Export the file to your desktop
- 4) Import another file back into your workspace

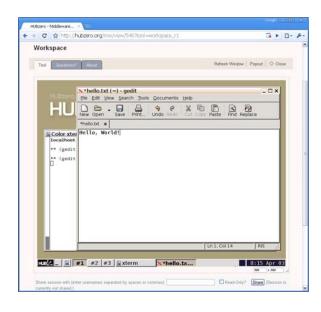

Hint: look at commands...

exportfile --help

importfile --help

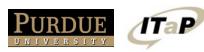

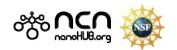